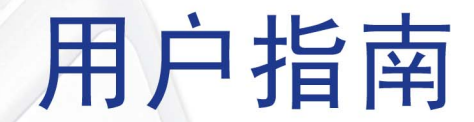

# Zen Touch

<u>|-</u>

Ę

<u> [-]</u>

 $\mathbf{\underline{\mathsf{P}}}% _{T}$ 

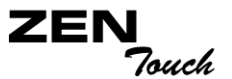

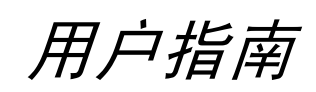

#### Creative Zen Touch

本文件中的信息如有变化,恕不另行通知;本文件中的信息不代表 Creative Technology Ltd. 的承诺。未经 Creative Technology Ltd. 的事先书面 许可,任何机构或个人不得以任何形式随意复制或传播此手册内容。本文件中提到的软件已经通过软件协议的许可,只有在符合许可协议的前提下才可 以使用或复制。除非经过许可协议的特许,在其他任何媒体复制软件都属违法行为。被许可人可以将软件复制一次用作备份。

软件许可协议可在这个安装光盘的另一个文件夹中获得。

版权 © 2004 Creative Technology Ltd. 版权所有。

第 1.0 版

2004 年 5 月

Sound Blaster 及其中文名声霸卡、Sound Blaster 标记和 Creative 标记是注册商标,Sound Blaster Live! 和 EAX 是 Creative Technology Ltd. 在美国和 / 或其他国家的商标。

Nomad 是 Aonix 的注册商标,经授权被 Creative Technology Ltd. 和 / 或其分支机构使用。

Microsoft、MS-DOS、和 Windows 是 Microsoft Corporation 的注册商标。版权所有。

Intel 和 Pentium 是 Intel Corporation 在美国和其它国家的商标。

CDDB 是 CDDB, Inc. 的商标。

SmartMedia 是 Toshiba Corp 的商标。

MP3.com 和 MP3.com 标记是 MP3.com, Inc. 的商标。

所有其它产品均是其各自拥有者的商标或注册商标。

# CREATIVE

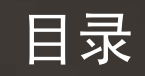

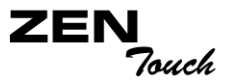

#### 目录

### 开始之前

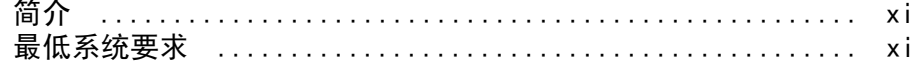

### 1 播放机介绍

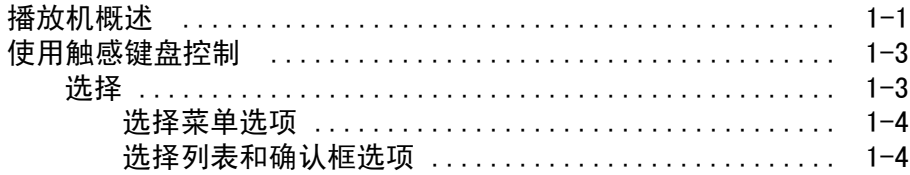

## 2 使用入门

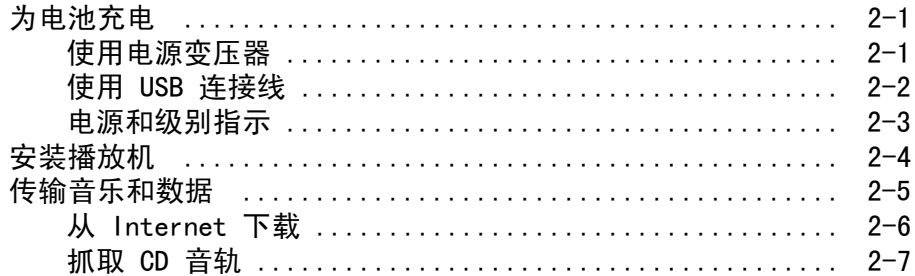

### 3 播放和管理音乐

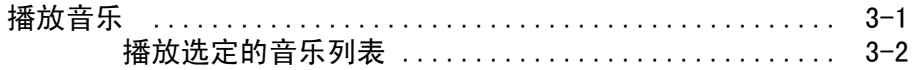

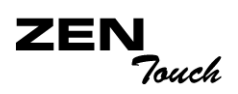

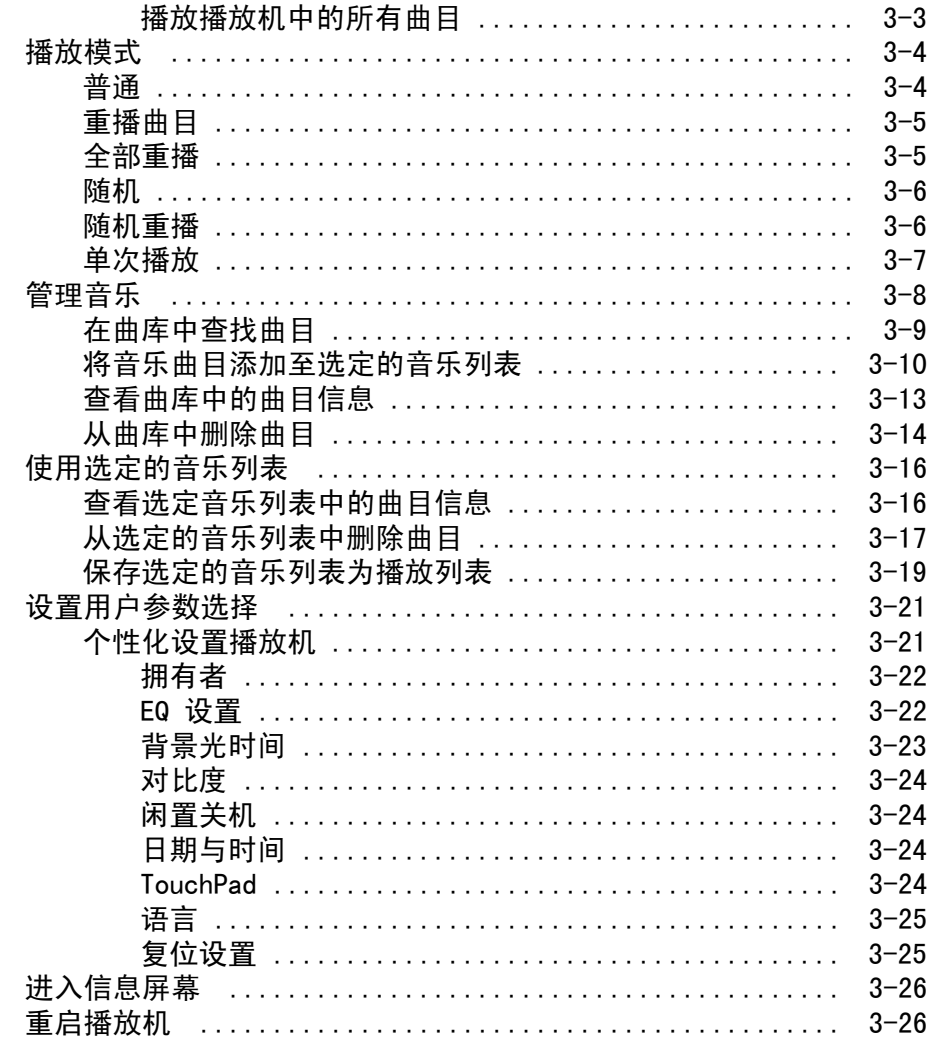

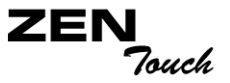

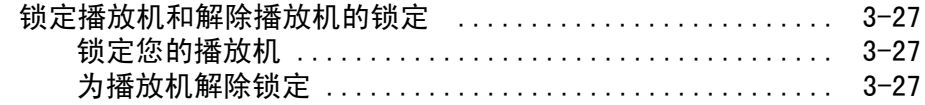

### 4 软件应用程序

关于 Creative MediaSource 和 NOMAD Explorer ............ 4-1 附录

### A 技术规格说明

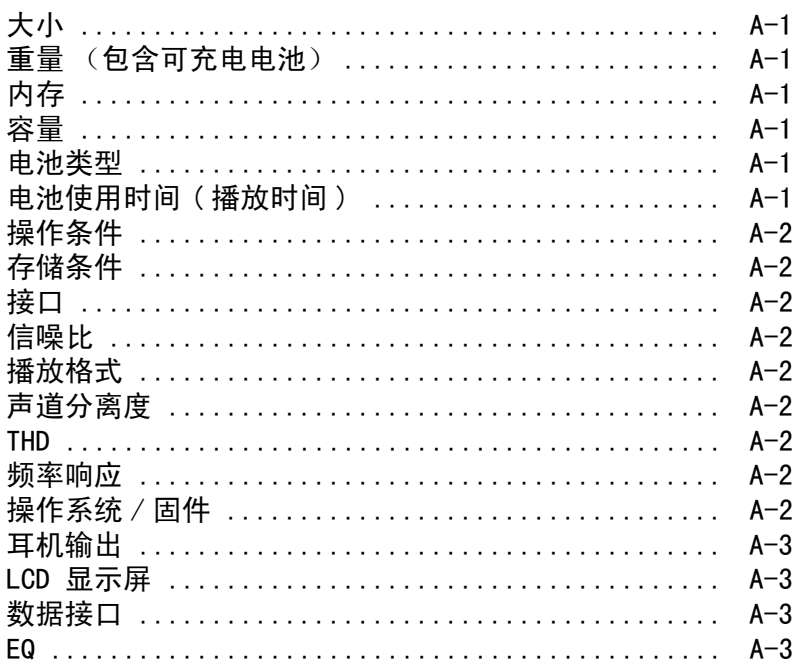

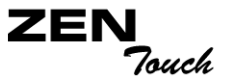

### B 屏幕图表和图标指南

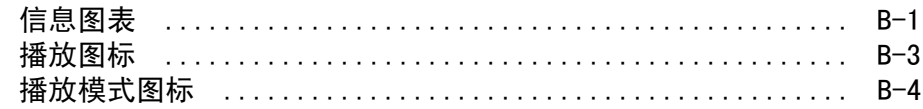

### C 常见问题

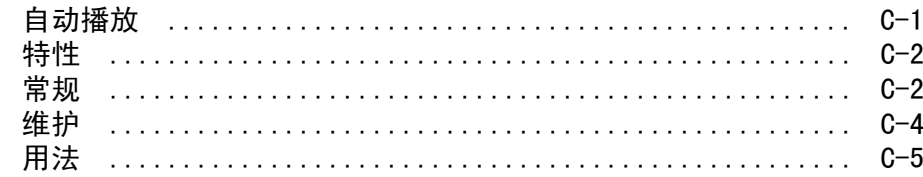

# CREATIVE

<span id="page-7-0"></span>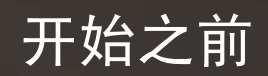

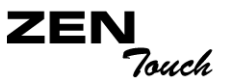

## 开始之前

#### <span id="page-8-0"></span>简介 感谢您购买 Creative 全新多格式播放机 – Creative Zen Touch! 这款播放 机的曲库可以存储成千上万首歌曲, 还配备了 USB 2.0 接口, 用来快速传输 音频曲目和数据。

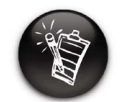

#### Zen Touch CD 上的软件 应用程序的要求可能比实 现基本功能要高。详情请 参考各自的使用说明。

- 
- <span id="page-8-1"></span>最低系统要求 o Microsoft<sup>®</sup> Windows<sup>®</sup> XP, Windows 2000, Windows Millennium Edition (Me) 或 Windows 98 Second Edition (SE)
	- Intel<sup>®</sup> Pentium<sup>®</sup> II 350 MHz, AMD<sup>®</sup>-K6-2<sup>®</sup> 266 MHz 或更快的处理器 ( 进行 MP3 编码时推荐使用 Pentium III 450 MHz 或更高 )
	- 支持数码音频解码的 CD-ROM 驱动器
	- USB 1.1 (建议使用 USB 2.0 端口 )
	- 64 MB RAM (推荐使用 128 MB)
	- 10 MB 空闲硬盘空间 (如要存储音频文件则需要更多空间)
	- 用于 Internet 内容下载的 Internet 连接或 CDDB™ 支持 (任何因此发生 的费用均由用户自己承担 )
	- 功能性鼠标
	- SVGA 图形适配卡 (256 色, 800 x 600 解析度或更高)

# CREATIVE

<span id="page-9-0"></span>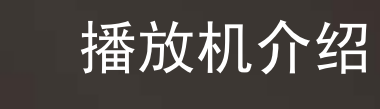

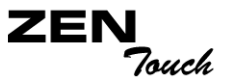

## 播放机介绍

<span id="page-10-0"></span>播放机概述

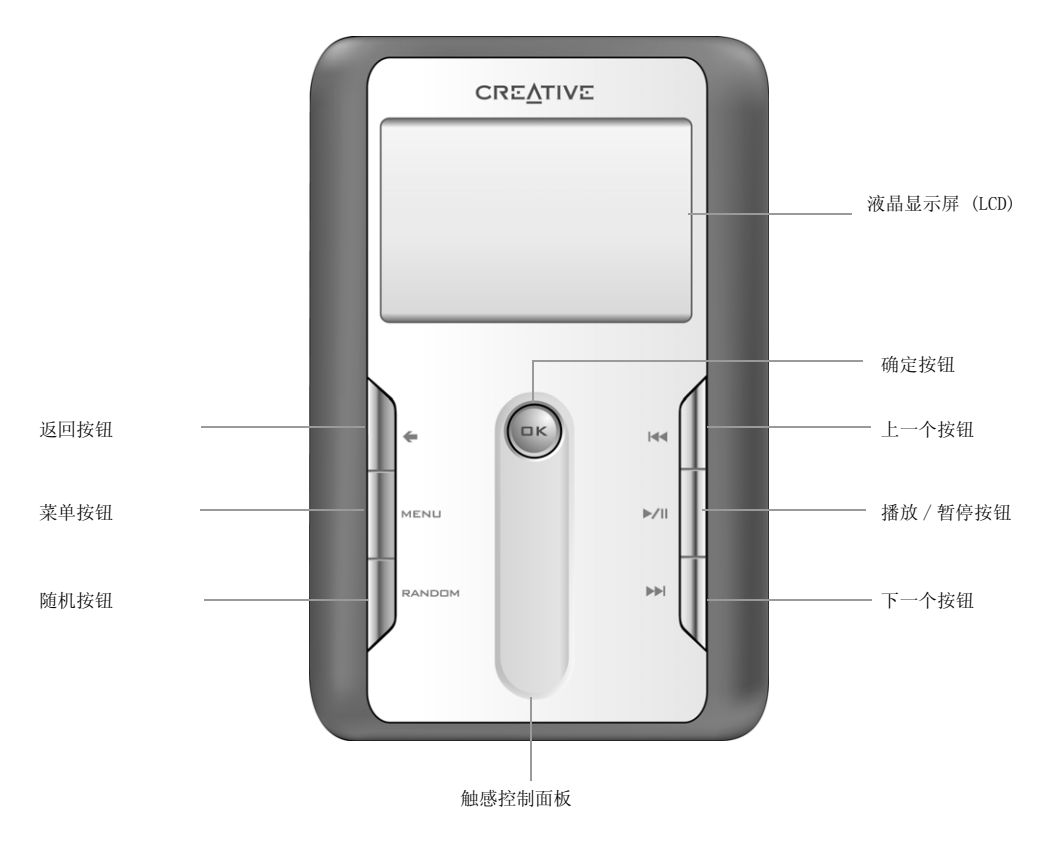

前视图

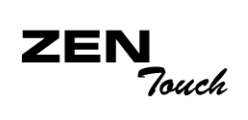

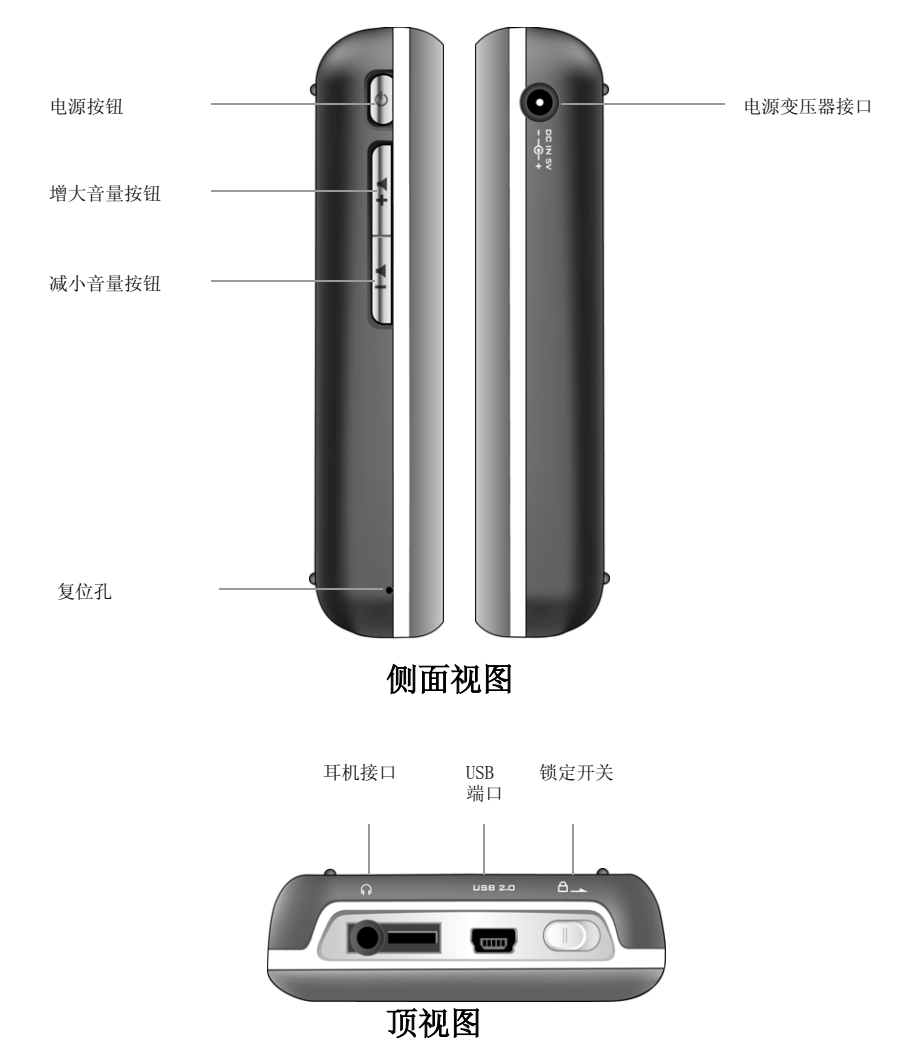

**ZEI** Touch

### <span id="page-12-0"></span>使用触感控制 面板

<span id="page-12-1"></span>

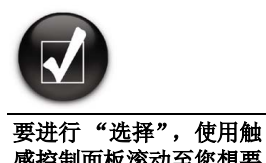

感控制面板滚动至您想要 的选项,按下确定按钮即 可选定某个选项。

法择 神话 医控制面板是播放机最重要的功能之一。本说明文档中将使用一个新的术 语"选择",即您应该使用触感控制面板浏览选项,按下确定按钮即可选定 该选项。

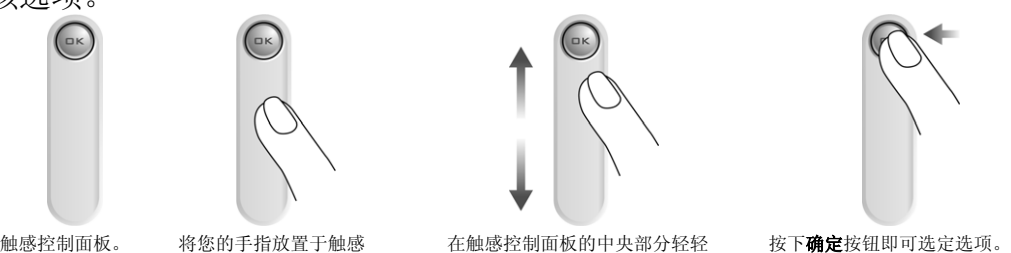

 $\left( \circ \kappa \right)$ 

控制面板的中央部分。

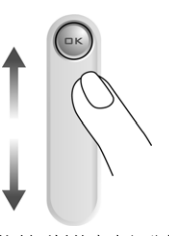

移动,对选项进行滚动选择。

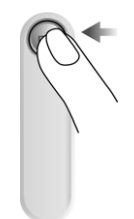

选择选项时,除了按确定 按钮,您还可以按触感控 制面板。但是必须启用轻 按选择功能。要启用此功 能,参见第 3-24 页的 "[TouchPad"](#page-49-4)。

通过触感控制面板的上部和下部,对选项进行快速滚动。将您的手指放置于 触感控制面板的上部和下部,按下即可进行快速滚动。

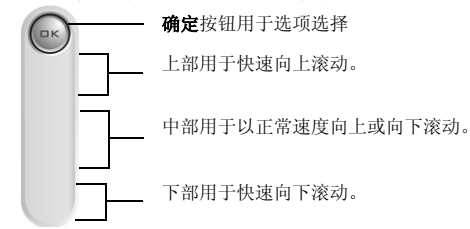

根据您所处的屏幕,您将看到不同的菜单选项。您也可以从列表或确认框中 选择选项。

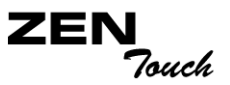

<span id="page-13-0"></span>洗择菜单洗项 您可以使用触感控制面板浏览菜单选项。例如,您在查看菜单屏幕的时候:

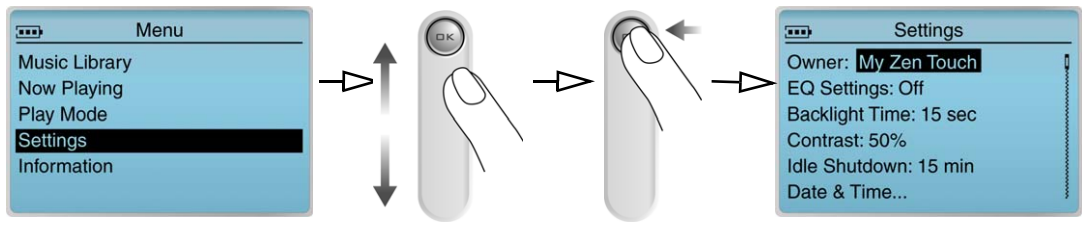

#### 从菜单屏幕到曲库屏幕

- 1. 使用触感控制面板在菜单中上下滚动。
- 2. 按确定按钮即可选定菜单项。

#### <span id="page-13-1"></span>选择列表和确认框 选项

您还可以使用触感控制面板在列表中选择确认框或选项。

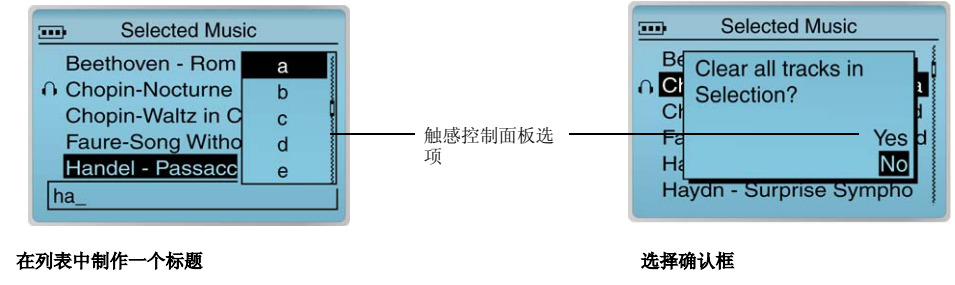

- 1. 使用触感控制面板浏览选项。
- 2. 按下确定按钮滚轮即可选定选项。

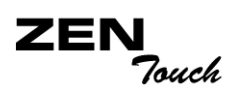

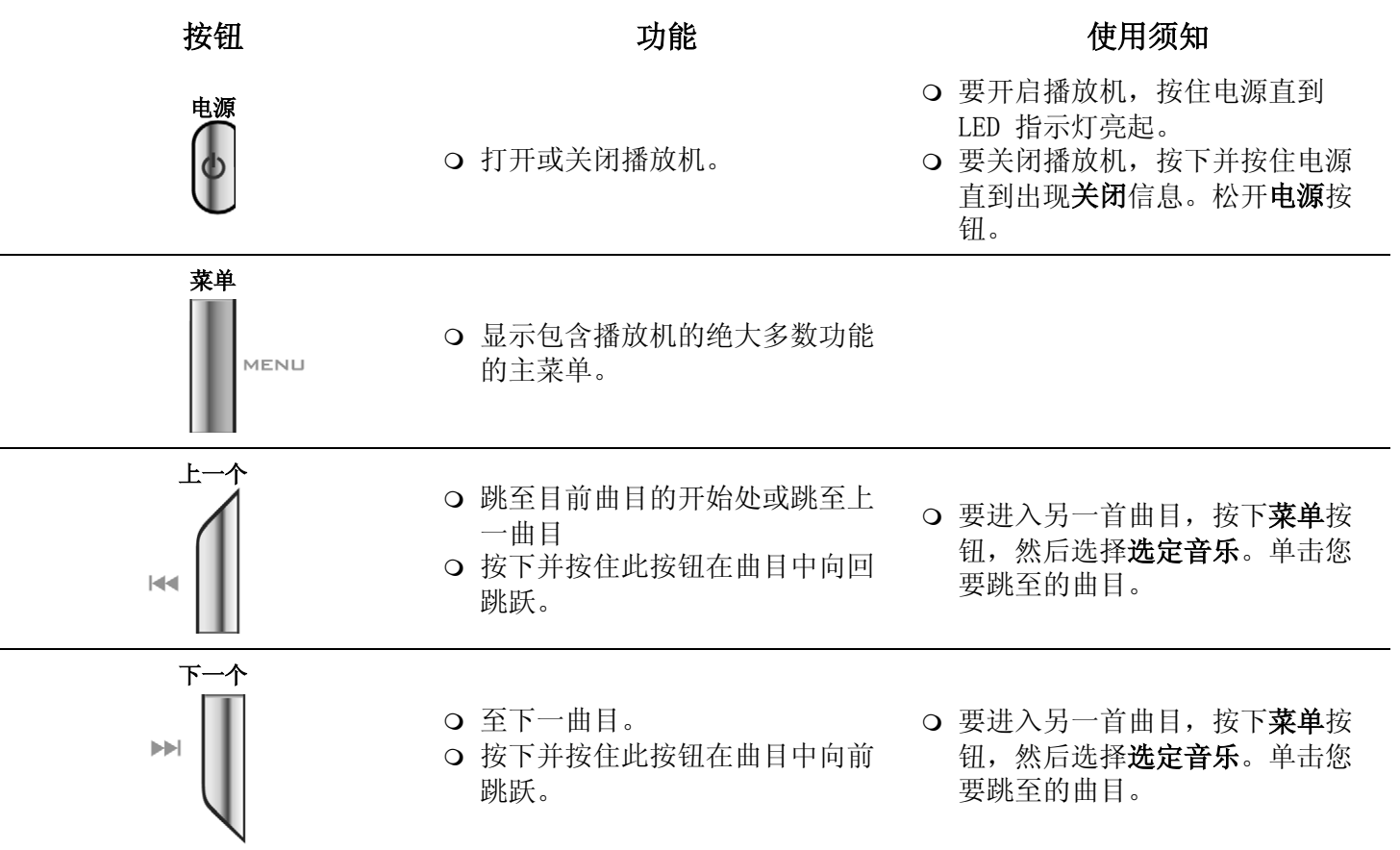

#### **ZEN** -<br>Touch

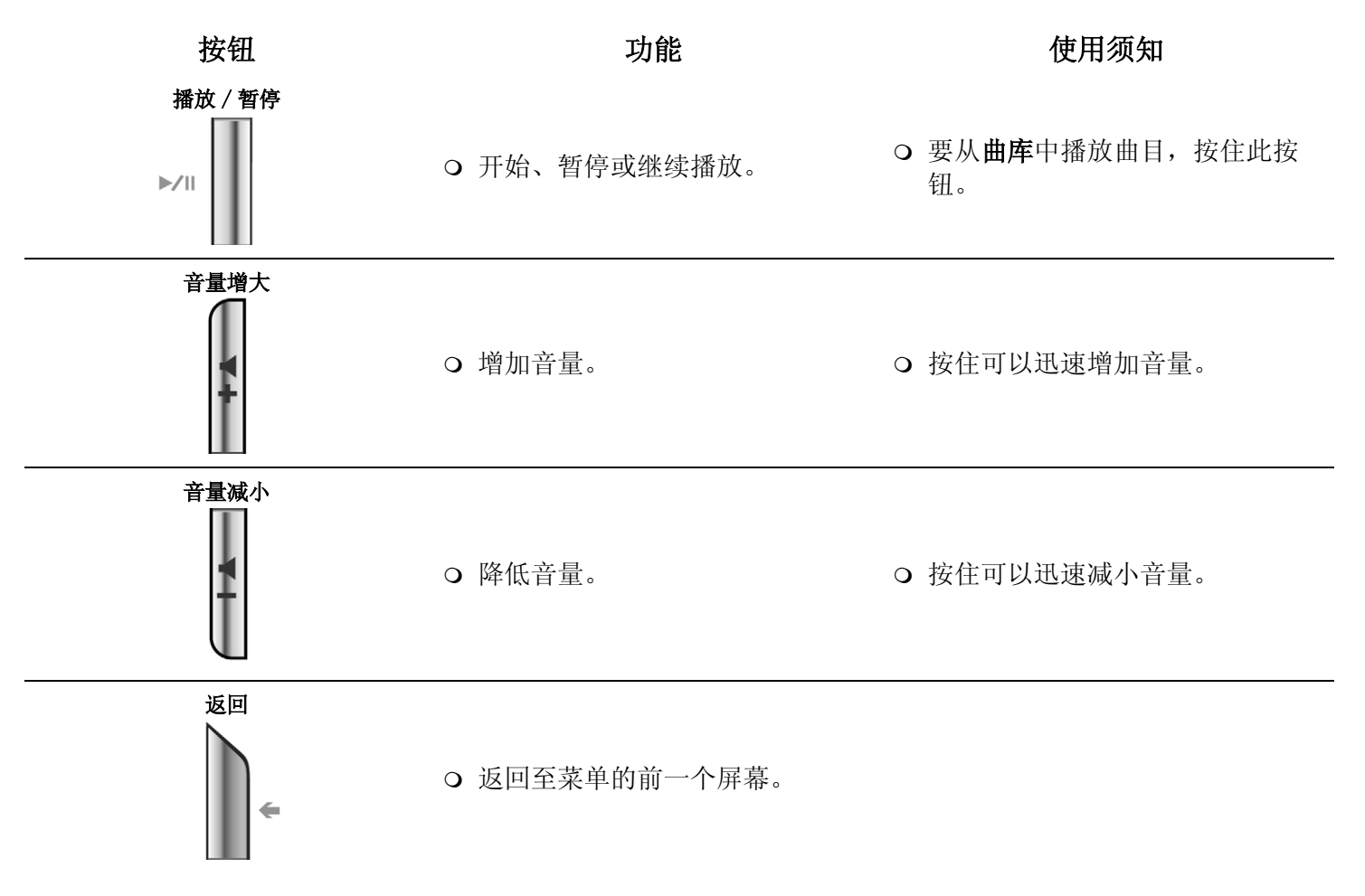

播放机介绍 *1-6*

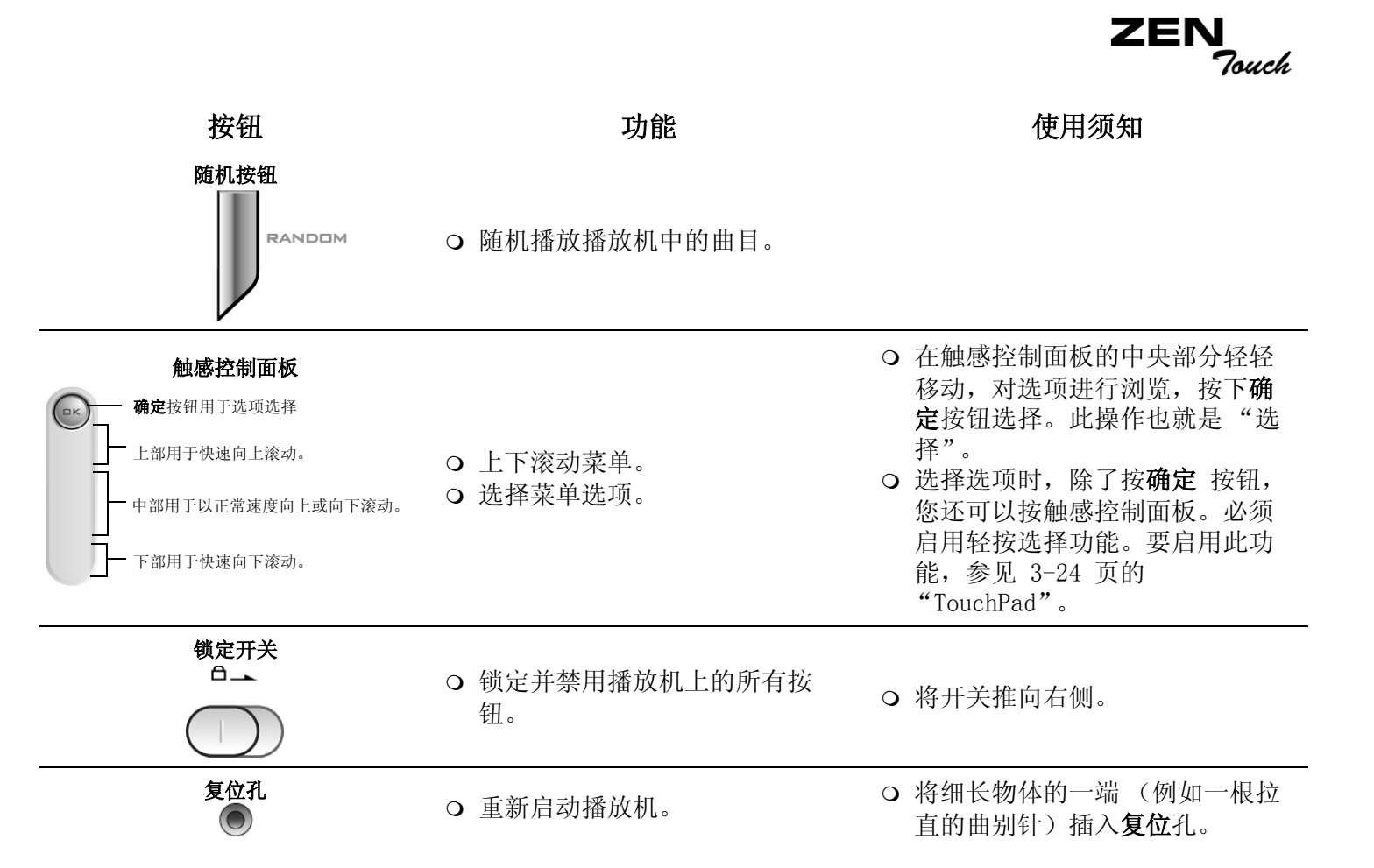

# CREATIVE

<span id="page-17-0"></span>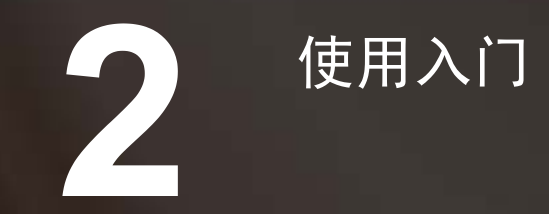

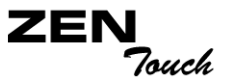

## 使用入门

<span id="page-18-0"></span>为电池充电 随播放机附带的高性能锂电池在使用之前需要完全充电。电池完全充电时间 大约为四小时。您可以使用电源变压器或者 USB 连线为电池充电。

<span id="page-18-1"></span>使用电源变压器 要为播放机电池充电,将电源变压器的一端连接至墙壁插座,另一端同播放 机的变压器接口连接,[如图 2-1](#page-18-2) 所示。查看电池图标以确定电池是否已完全 充电。

<span id="page-18-2"></span>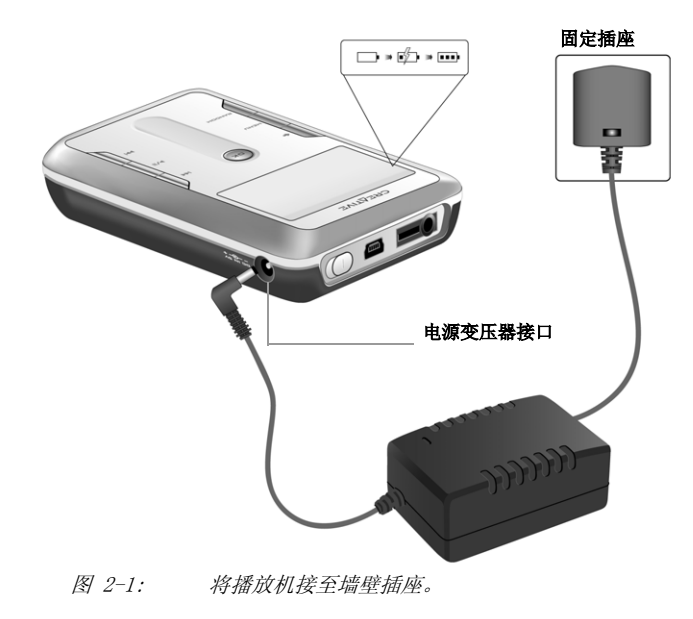

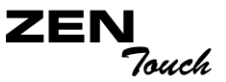

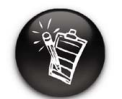

如果您将同 USB 端口连接时 播放机为开启状态,充电之前 请关闭播放机。

<span id="page-19-0"></span>使用 USB 连接线 您还可以使用提供的 USB 连接线为播放机充电。将 USB 连接线两端分别接 至播放机和电脑的 USB 端口, 如图 2-2 所示。

> 通过 USB 端口充电之前请确保播放机处于关机状态,同时关闭 Creative MediaSource 或 NOMAD Explore。 电池充电过程中, 电源按钮变为蓝色。

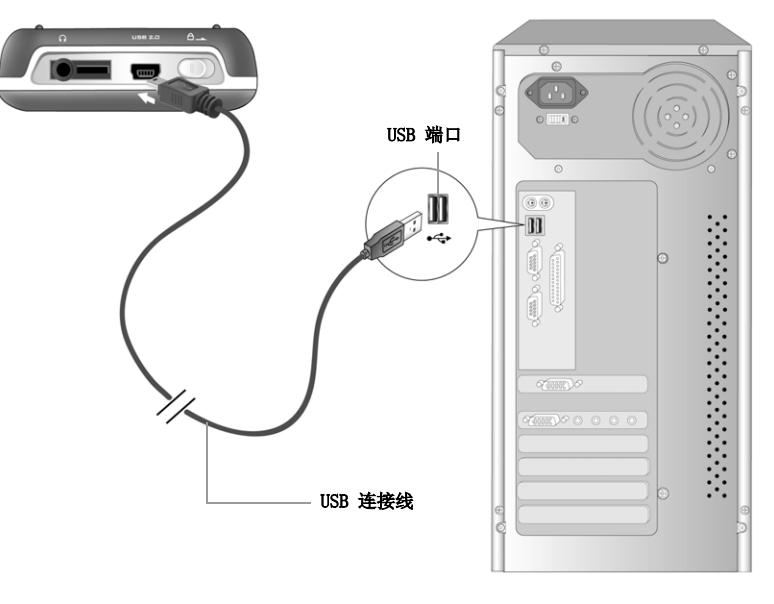

图 2-2: 使用 USB 连接线连接播放机。

**ZEN** Touch

<span id="page-20-0"></span>电源和级别指示 根据电池的充电状态或者电源类型(电池或外部电源)播放机显示以下图 标。

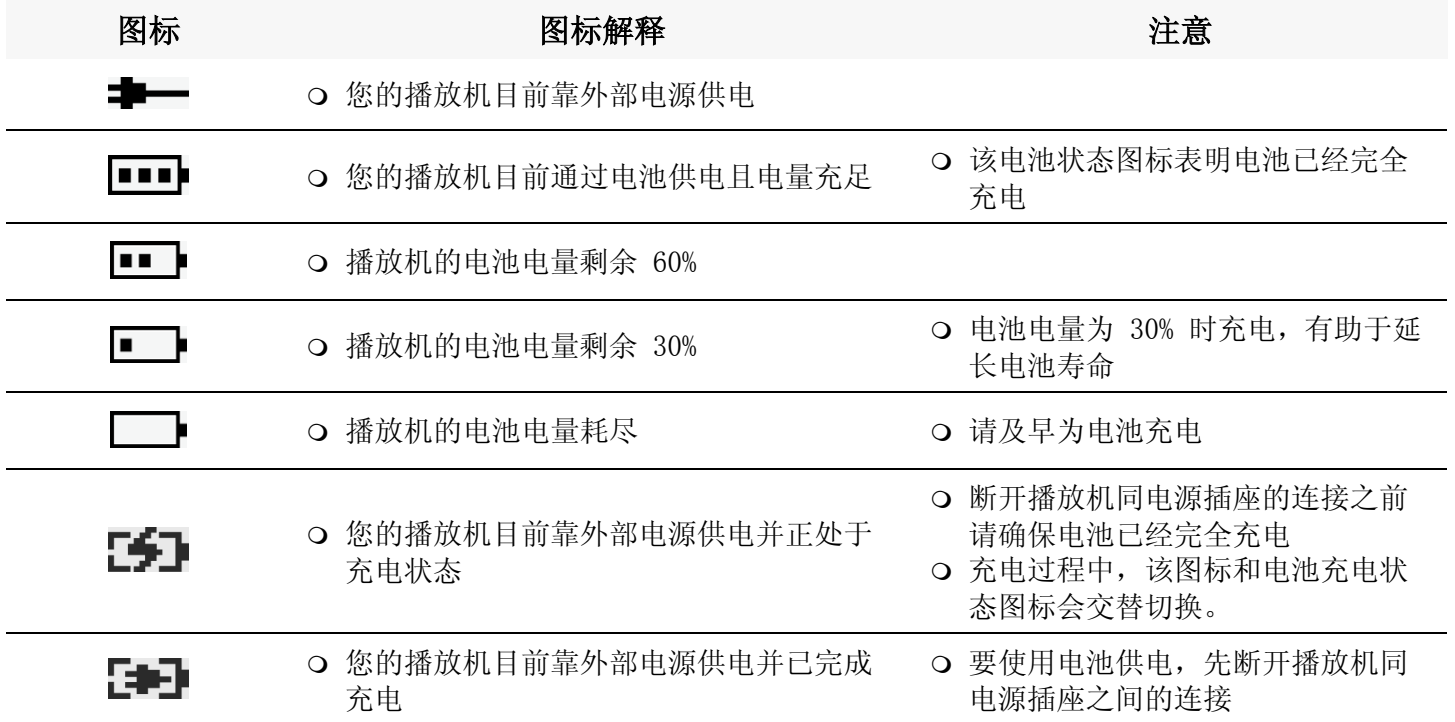

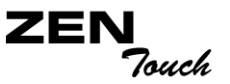

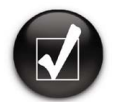

#### 按播放 / 暂停按钮立即聆听 播放机中预装的音乐。

- <span id="page-21-0"></span>安装播放机 1. 确保断开播放机同电脑的连接。
	- 2. 将 Zen Touch CD 放入 CD-ROM 光驱中。

此 Zen Touch CD 支持 Windows 自动运行模式,自动开始运行。如果没 有自动运行,您需要打开 CD-ROM 驱动器的自动插入提示功能。详情请参 考第 C-1 页的"[自动播放"](#page-65-1)。

- 3. 按照屏幕上的提示操作。
- 4. 出现提示时,按照图 2-2 所示将播放机接至电源插座。

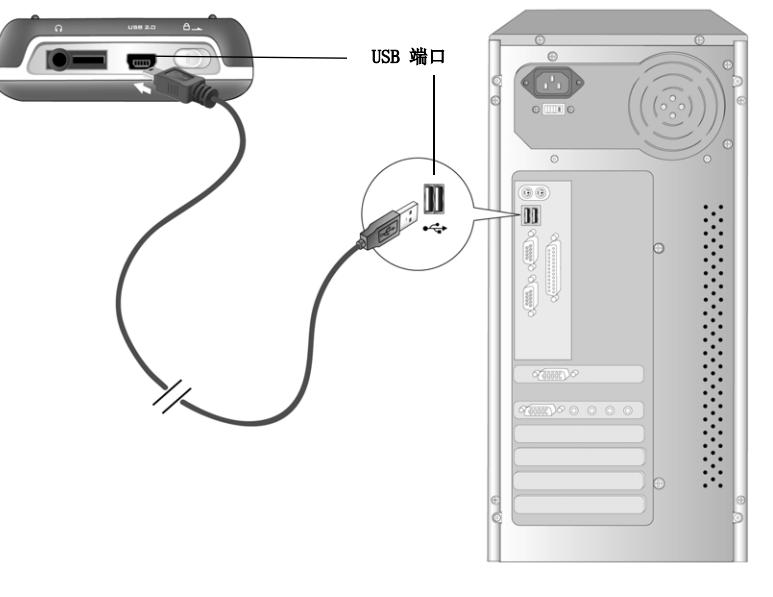

图 2-3: 将播放机接至电脑。

ZEI Touch.

<span id="page-22-0"></span>传输音乐和数 据

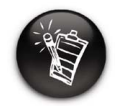

关于使用 Creative MediaSource 和 NOMAD Explorer 的基本操作指示请 参考 Creative MediaSource 和 NOMAD Explorer 帮助。

音频选择已经被预先装入您的播放机中,您可以快速开始。如果您想立刻聆 听音乐,只需按

播放 / 暂停按钮 <sub>≥∞</sub>

如果您想下载更多的音乐曲目至播放机中,可以从 Internet 音乐站点下载 (参见第 2-6 页的 ["从 Internet 下载](#page-23-0)")或者从音乐 CD 抓取音轨至电脑 并创建数字文件。详情请参阅第 2-7 页 的["抓取 CD 音轨](#page-24-0)"。

音乐文件必须编码为支持的格式 (MP3、WMA 或者 WAV 文件格式) 然后传输 至预先安装有 Creative MediaSource 编排器的播放机。

数据文件也可以传输并保存在播放机中,例如您可以将大型数据文件从一台 电脑传输至另一台电脑。通过 Creative NOMAD Explorer 应用程序,数据可 以传输至您的播放机。

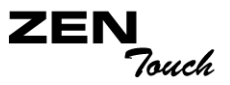

#### <span id="page-23-0"></span>从 Internet 下 载

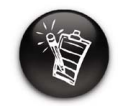

编码 MP3 文件作为商业或销 售用途系非法,除非您有版权 拥有者的特别明确许可。

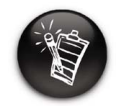

当连接网络服务提供器时,< 产生使用费用。

可以使用搜索引擎在 Internet 上寻找 MP3 网站。您还可以登陆以下站点 (此处所列网址在该文本发布时无误):

- Walmart.com **http://www.music downloads.walmart.com**
- Buy.com **http://www.buy.com**
- Epitonic.com **http://www.epitonic.com**

按照网站的指示下载音乐文件到您的电脑。

- Bestbuy.com **http://www.bestbuy.com**
- Soundbuzz.com **http://www.soundbuzz.com**

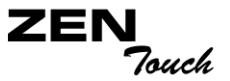

<span id="page-24-0"></span>抓取 CD 音轨 CD 解码是 MP3 转换过程的第一阶段。您必须有一个 CD-ROM 驱动器能够将音 频数据解码,同时需要一个抓音轨的程序。使用 Creative MediaSource 编 排器, 您可以从大多数 CD 抓取音轨。此程序从 CD 中读取数据, 然后将其 保存在您的硬盘上。

音频提取所用的时间取决于:

CD-ROM 驱动器的速度

音乐 CD 上是否有划痕或瑕疵

CD-ROM 光驱的纠错能力

MP3 编码 是 MP3 制作过程的第二阶段。编码器读取 .wav 数据然后将其压缩 为 MP3 文件。MP3 编码是有损压缩,在压缩过程中部分数据被认为人耳无法 察觉同时在压缩之前被清除。采用标准的采样率和比特率可确保 MP3 文件保 持原始文件的音质。大多数 MP3 的标准比特率为 128 Kbps,某些也可以设 置得更高,比如 160 或 192 Kbps。较高的比特率造成 MP3 文件的体积也更 大,但是音质较好。使用 Creative MediaSource 编排器提取音频曲目并编 码为 MP3 格式。

#### 详情请参见 Creative MediaSource 编排器的在线帮助。

## CREATIVE

<span id="page-25-0"></span>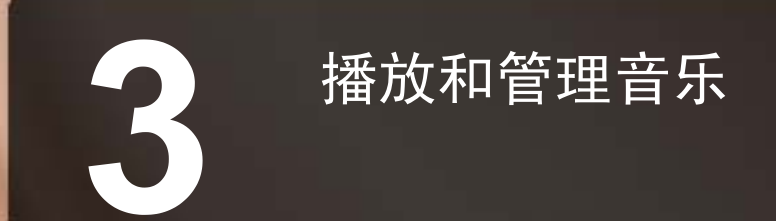

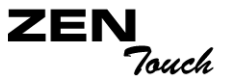

## 播放和管理音乐

<span id="page-26-0"></span>**播放音乐** 选择的音频已经被预先装入您的播放机中,您可以快速开始。

播放机中选定的音乐列表允许您播放音频曲目。 所有音频曲目保存在播放机 的曲库中。 要播放曲目, 您必须首先将曲目添加至选定的音乐列表, 如第 3-10 页的 ["将音乐曲目添加至选定的音乐列表](#page-35-0)"所述。

要保存选定的音乐列表为播放列表,参见第 3-19 页的 ["保存选定的音乐列](#page-44-0) [表为播放列表](#page-44-0)"。

要添加音频曲目至播放机的曲库,参见 Creative MediaSource 帮助。

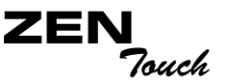

<span id="page-27-0"></span>播放选定的音乐列 表

按照这些步骤播放选定的音乐列表。

1. 按播放 / 暂停按钮  $\Join$ 

播放图示 出现在现在播放屏幕上,选定音乐列表中的曲目开始播放。 现在播放屏幕显示正在播放的曲目或者选定的曲目。

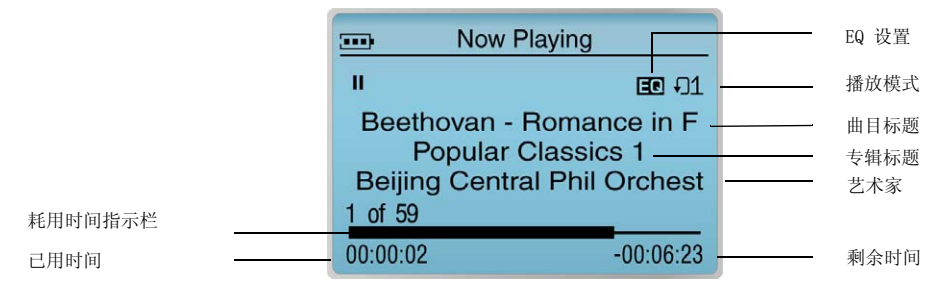

2. 要浏览选定的音乐列表,按确定按钮,显示正在播放的曲目列表。

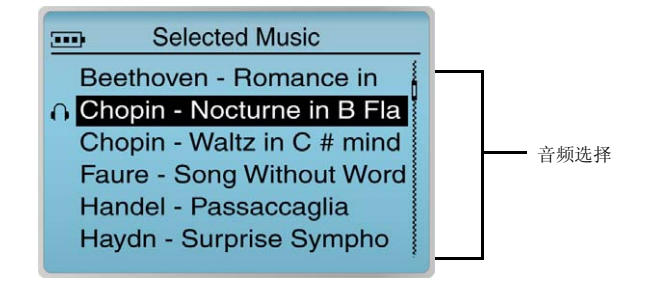

ZEI Touch

<span id="page-28-0"></span>播放播放机中的所 有曲目

遵循这些步骤对播放机中所有的音频曲目进行播放。

- 1. 按下菜单按钮
- 2. 选择曲库。
- 3. 选择所有曲目。
- 4. 选择任何曲目。 出现一个列表。
- 5. 选择播放。 播放机中的所有曲目都被自动添加至选定的音乐列表并播放。

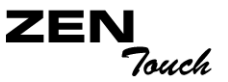

<span id="page-29-0"></span>**播放模式** 调放机的播放模式允许您对选定播放列表的播放方式进行变更。

提供下列几种播放模式:

- 普通
- 重播曲目
- 全部重播
- 随机
- 随机重播
- 单次播放

启用正常播放模式后其它播放模式不可用,详情请参见第 3-4 页的 ["普](#page-29-1) [通](#page-29-1)"。

<span id="page-29-1"></span>

普通 有一种 计自用正常模式时,选定音乐列表中的所有曲目都将被顺序播放。

- $1.$  按下菜单按钮 |
- 2. 选择播放模式。 出现一个列表。
- 3. 选择普通。 选定的音乐列表正常播放。

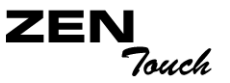

#### <span id="page-30-0"></span>重播曲目 您可以选重播一首曲目。

- 1. 按下菜单按钮 。
- 2. 选择播放模式。 出现一个列表。
- 3. 选择重播曲目。 屏幕上出现重播曲目图标 可1 并且曲目会重复播放直到您停止它。

<span id="page-30-1"></span>

如果启用"全部重播"时, 音乐列表中只有一首曲目, 该曲目将重复播放。

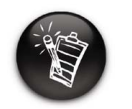

全部重播 您可以选择重播选定音乐列表中的所有曲目。

- 1. 按下菜单按钮 。
- 2. 选择播放模式。 出现一个列表。
- 3. 选择全部重播。

屏幕上出现全部重播图标 •■ 并且选定音乐列表会重复播放直到您停止 它。

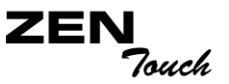

#### <span id="page-31-0"></span>随机 随机播放模式可以使用一次 ("随机")。

- 1. 按下菜单按钮 | MENU。
- 2. 选择 播放模式。 出现一个列表。
- 3. 滚动选择随机。

屏幕上出现随机播放图标 2 并且将随机选定一首曲目进行播放。 当选 定音乐列表中的所有曲目都被播放一次后,播放停止。

如果启用 "随机重播"时, 选定的音乐列表中只有一首

放。

曲目,该曲目将连续重复播

<span id="page-31-1"></span>随机重播 **bettage bettaged by the conduct of the conduct** of the conduct of the conduct of the conduct of the conduct

- 1. 按下菜单按钮 | MENU。
- 2. 选择播放模式。 出现一个列表。
- 3. 选择随机重播。

屏幕上出现随机播放图标 2 并且将随机选择曲目进行播放直到您停止 它。

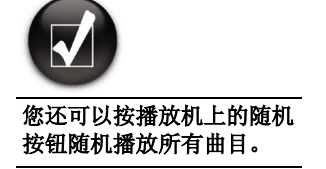

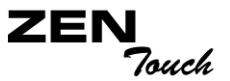

<span id="page-32-0"></span>单次播放 有效的过程的音乐列表被正常播放时,选定音乐列表中的所有曲目都将被顺序播 放。 当曲目播放一次模式被启用后,当前曲目播放结束时播放停止。

- 1. 按下菜单按钮 。
- 2. 选择播放模式。 出现一个列表。
- 3. 选择曲目单次播放。 曲目单次播放图标 x1 出现在屏幕上。 曲目播放完 毕后,选定的音乐列表停止播放。

**ZEI** Touch.

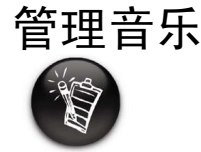

#### 要传输曲目至播放机的曲 库,参见 Creative MediaSource 帮助。

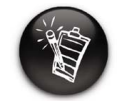

对专辑、艺术家或曲风修改 或重新命名必须通过 Creative MediaSource。

<span id="page-33-0"></span>**管理音乐 您可以使用曲库完成以下操作:** 

- 查找曲目、播放列表、专辑、艺术家、或曲目
- 将音频选项添加至选定音乐列表
- 查看曲目信息
- 删除曲目、播放列表、专辑、艺术家、或曲风

音频曲目被传输至播放机后被重新编排在下列曲库类别中:

- 艺术家
- 曲风
- 所有曲目

所有传输的曲目都能在所有曲目类别中找到,同时根据 Creative MediaSource 设置,其它类别中也能找到相应曲目。 假设有一首名为 "Toffee Apple Smile"的曲目,由 "The Nano Singers"演唱,来自电影 "The Big Sneeze" 的原声音乐。 除了"所有曲目","Toffee Apple Smile" 这首歌还能在 "Soundtrack" 曲风, "Songs from The Big Sneeze" 专辑以 及 "The Nano Singers"艺术家类别中找到。

<sup>○</sup> 专辑

ΖE Touch.

#### <span id="page-34-0"></span>在曲库中查找曲 目 以下示例将向您展示如何通过浏览曲库找到曲目。

- 1. 按下菜单按钮 | MENU。
- 2. 选择曲库。
- 3. 滚动音频类别。例如您想查找特定专辑中的曲目,选择专辑。 注意: 如果选择所有曲目,至步骤 5。

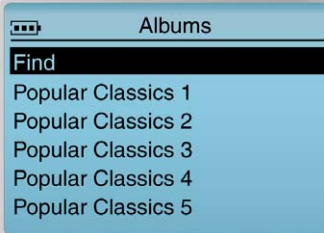

4. 选择子类别。 比如,在专辑类别下选择专辑标题。 出现一个列表。 5. 选择查看曲目。 子类别下的曲目出现。

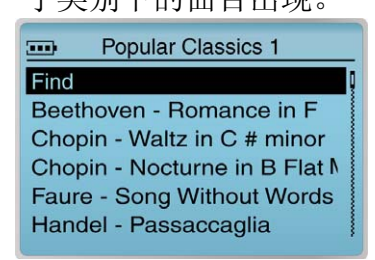

- 6. 选择查找。 出现一个列表。
- 7. 选择列表中的一个字母,搜索您要的曲目。

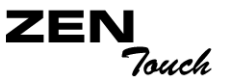

<span id="page-35-0"></span>将音乐曲目添加 至选定的音乐列 表

曲库中的音频选项可以被顺序添加至选定音乐列表中已有的选项下方 ("添 加至播放")或者替代选定的音乐列表 ("播放")。

#### 将音频类别添加至选定音乐列表

- 1. 按下菜单按钮 。
- 2. 选择曲库。
- 3. 滚动音频类别。 例如您想添加整个专辑, 选择专辑。

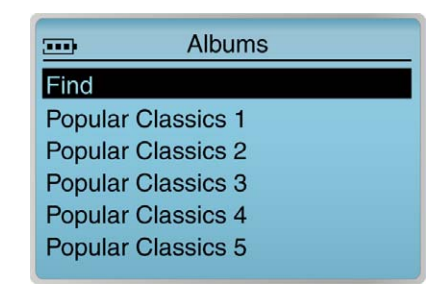

4. 选择子类别。 比如,在专辑类别下选择一个专辑。 出现一个列表。 5. 选择添加至选定添加整个音频类别至选定音乐列表的末尾。
ZEI Touch

### 向选定的音乐列表添加曲目

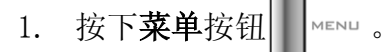

- 2. 选择曲库。
- 3. 滚动音频类别。 例如您想添加特定专辑中的曲目, 选择**专辑**。

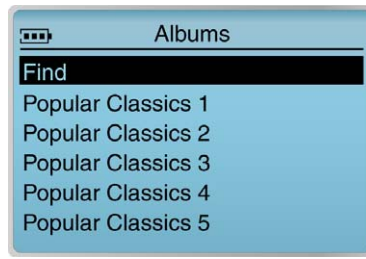

4. 选择子类别。 比如,在专辑类别下选择一个专辑。 出现一个列表。 5. 选择查看曲目。 子类别下的曲目出现。

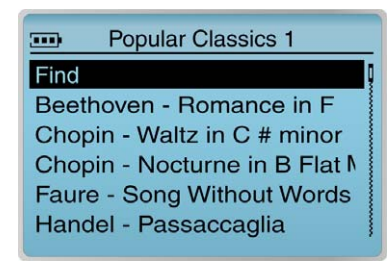

- 6. 选择您想添加到选定音乐列表中的曲目。 出现一个列表。
- 7. 选择添加至选定添加音频选项至选定音乐列表的末尾。

ZEI Touch.

#### 用整个音频类别替换选定的音乐列表

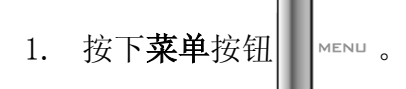

- 2. 选择曲库。
- 3. 选择音频类别。例如您想用整个专辑替换选定的音乐列表,选择专辑。

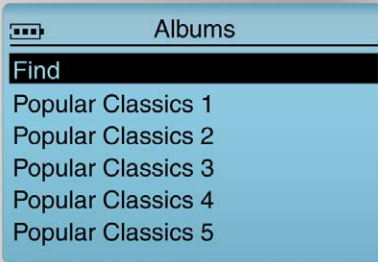

4. 选择子类别。 比如,在专辑类别下选择一个专辑。 出现一个列表。 5. 滚动选择现在播放或者按播放 / 暂停按钮 > || ||替换选定的曲目列表并立

即开始播放。

ZEN Touch

## 查看曲库中的曲 目信息

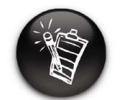

即使播放机的菜单语言不是 英语,曲目信息可能为英 语。

曲库中曲目的详细信息可以获取。 包括曲目标题、艺术家、专辑和曲风和曲 目长度。

<span id="page-38-0"></span>查看曲库中的曲目信息

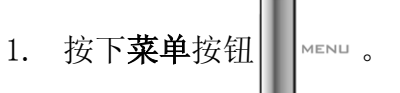

- 2. 选择曲库。
- 3. 选择音频类别。例如您想查找特定专辑中的曲目, 选择**专辑**。

4. 选择查看曲目。

- 5. 选择您想了解信息的曲目。 出现一个列表。
- 6. 选择查看详情。出现一个信息框,列出曲目信息

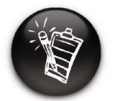

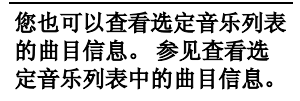

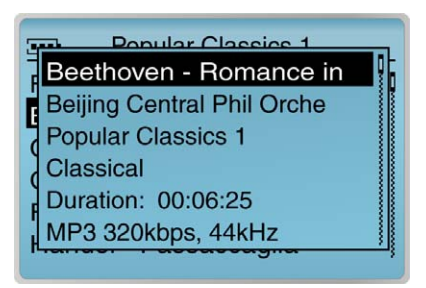

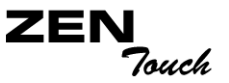

<span id="page-39-0"></span>从曲库中删除曲 目

这一操作将永久删除播放机上的曲目或音频类别。

#### 删除一首曲目

- 1. 按下菜单按钮
- 2. 选择曲库。
- 3. 选择音频类别。例如您想查找特定专辑中的曲目,选择专辑。
- 4. 选择查看曲目。
- 5. 选择您要删除的曲目。 出现一个列表。
- 6. 选择删除曲目。 出现一个确认框,询问您是否想删除选定曲目。

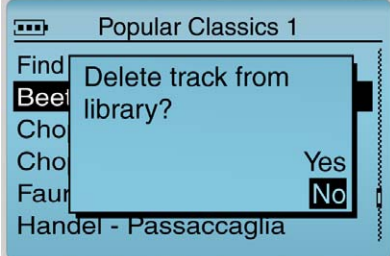

7. 选择是。

曲目从播放机中永久删除。

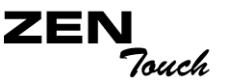

#### 删除整个音频类别。

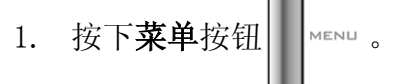

- 2. 选择曲库。
- 3. 选择音频类别。例如,选择专辑。

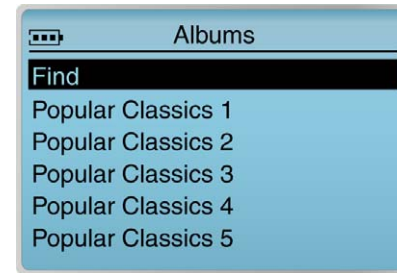

- 4. 选择子类别。 例如在专辑下选择您要删除的专辑标题。 出现一个列表。
- 5. 根据您要删除的内容,选择删除专辑,删除艺术家,删除曲风或者删除 播放列表。出现一个确认框,询问您是否想删除选定专辑、艺术家、曲 风或者播放列表。

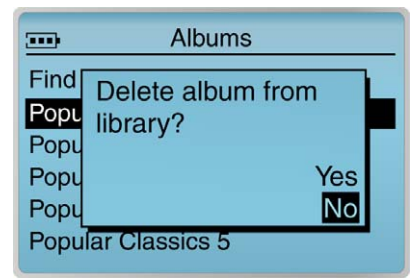

6. 选择是。 专辑从播放机中永久删除。

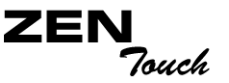

## 使用选定的音 乐列表

○ 移除曲目 保存选定的音乐列表为播放列表

查看选定音乐列表中的曲目信息

除播放音频选项外,您还可以执行以下操作。您能够:

<span id="page-41-0"></span>查看选定音乐列 表中的曲目信息

- 选定音乐列表中的曲目信息可以轻松获取和查看。 提供的音乐信息和 3-13 页的 ["查看曲库中的曲目信息](#page-38-0)"类似。
- 1. 按下菜单按钮 。
- 2. 选择正在播放进入正在播放屏幕。
- 3. 按确定按钮。 选定的音乐屏幕出现。
- 4. 选择您要查看信息的曲目。 出现一个列表。
- 5. 选择查看详情。出现一个信息框,列出曲目信息。

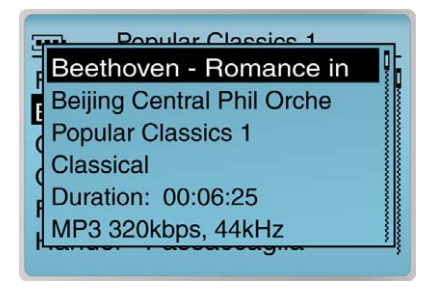

ZEI Touch

从选定的音乐列 表中删除曲目

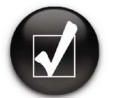

当您删除选定音乐列表中的 曲目时,并没有从播放机中 永久删除选项。

选定的播放曲目被复制到选定的音乐列表中。 从选定音乐列表中删除的曲目 仍然存在于曲库中。 要完全删除音频,必须从曲库中删除曲目、专辑、艺术 家或曲风,如 3-14 页的["从曲库中删除曲目](#page-39-0)"所示。

按下菜单按钮 。

2. 选择正在播放进入正在播放屏幕。

3. 按确定按钮。选定的音乐屏幕出现。

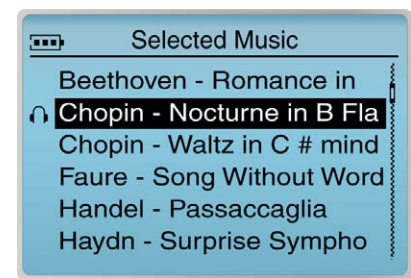

- 4. 选择要从选定音乐列表中删除的曲目。 出现一个列表。
- 5. 请根据您想删除的内容,遵循相应的步骤:

#### 删除选定音乐列表中的曲目

选择删除曲目。 曲目从选定音乐列表中被删除。

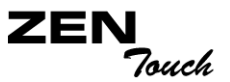

#### 删除所有选定音乐列表中的曲目

1. 选择清除选项。出现一个确认框,询问您是否想删除选定音乐列表中的 所有曲目。

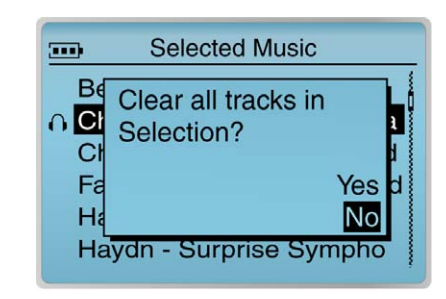

2. 选择是。

所有音频选项从选定音乐列表中被删除。

ZEI Touch

保存选定的音乐 列表为播放列表

如果您对当前选定音乐列表的内容和排列满意,您可以选择保存为播放列表, 以方便日后检索和播放。

- 1. 按下菜单按钮
- 2. 选择现在播放进入现在播放屏幕。
- 3. 按确定按钮。 选定的音乐屏幕出现。

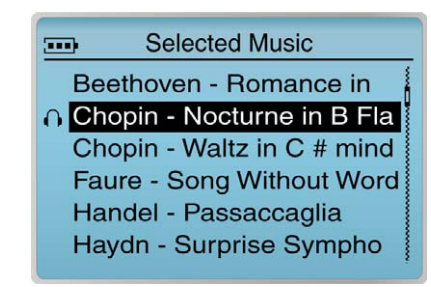

- 4. 按确定按钮。 出现一个列表。
- 5. 选择另存为播放列表。 出现一个列表。

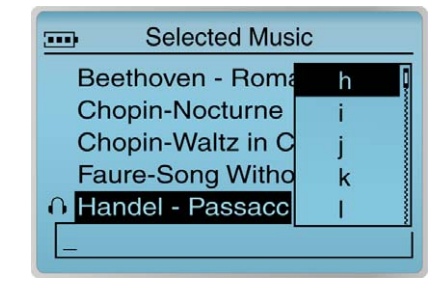

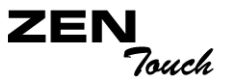

6. 从列表中选择字母,以组成播放列表的名称。 该名称出现在屏幕底部的 框中。

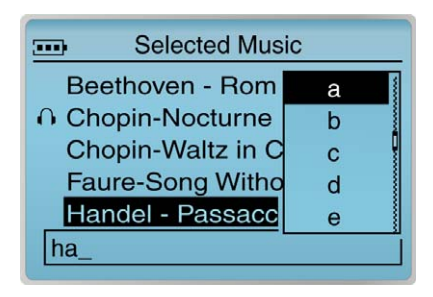

注意: 在框中输入字母时,您可以由大写字母切换至小写字母 (反之亦然),只需要选 定字母并按住确定按钮。 您还可以通过选择列表上的字体选项使用不同的字体设置, 例 如加粗字体或者数字。

7. 按下确定选项按照您输入的名称保存播放列表。

**ZEN** Touch

## 设置用户参数 选择

- 播放机提供很多配置选项。 您能够
	- 组成播放机所有者的名称
	- 通过选择或定义您的 EQ 设置增强音乐。
	- 设置 LCD 显示屏的背光持续时间
	- 设置播放机屏幕对比度
	- 指定播放机自动关闭之前,闲置状态保持的时间
	- **Q 设置播放机的日期与时间**
	- 当使用触感控制面板时启用或禁用声音反馈
	- 通过触感控制面板选择选项
	- 调整触感控制面板的灵敏度
	- 控制播放机菜单的语言显示
	- 将播放机设置回复到默认设置状态
	- 进入信息屏幕
	- 重新设置播放机
	- 对播放机按钮进行锁定和解除锁定

## 个性化设置播放 机

- 进入设置屏幕。
- 1. 按下菜单按钮。
- 2. 选择设置。

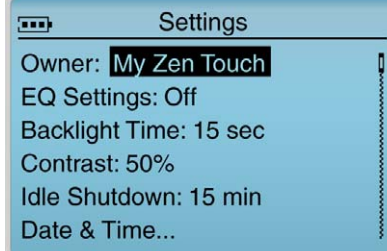

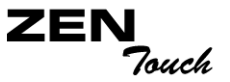

- 拥有者 网络罗马克罗斯威格放机所有者的名称。
	- 1. 在设置菜单上,选择拥有者。出现一个列表。
	- 2. 选择字母和数字组成名称。 在输入区域输入选定的字母和数字。
	- 3. 名称组建完成后,选择确定。

EQ 设置 **EQ 设置 Wideo The Detail State State State State State State State State State State State State State State** 

#### 选择一项 EQ 设置

- 1. 按下菜单按钮
- 2. 选择设置。
- 3. 选择 EQ 设置。
- 4. 选择您想要的 EQ 设置。

定义您自己的 EQ 设置

- 1. 按下菜单按钮
- 2. 选择设置。
- 3. 选择 EQ 设置。
- 4. 要定义自己的 EQ 设置, 选择 EQ 设置。 出现一个列表。

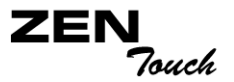

5. 选择自定义 EQ。

屏幕上将出现四个垂直控制条。 每个条都代表着连续升高的频率,可以 进行控制。 100 Hz 控制低音频率,800 Hz 和 3 KHz 调整中音域和低高 音域的频率。 12 KHz 调整最高音部的频率。

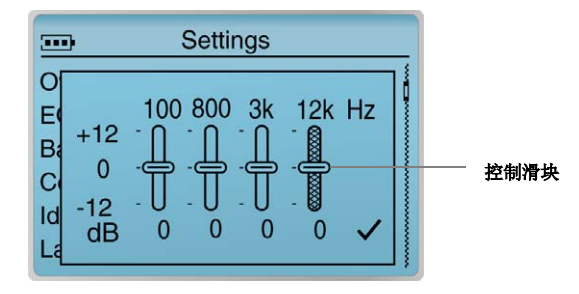

- 6. 选择一个垂直控制条。
- 7. 使用触感控制面板上下移动控制滑块以改变选定频域的增益或削减水平, 然后单击**确定**按钮。
- 8. 对于其他控制级别,请重复步骤 6 和 7。
- 9. 滚动复选标记返回设置屏幕。

- 背景光时间 *该选项设置 LCD 显示屏的背光持续时间。* 
	- 1. 在设置菜单上,选择背景光时间。出现一个列表。
	- 2. 选择您想要的持续时间。

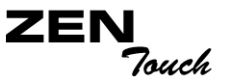

对比度 有效选择的过程 医神经机能基本比度数据和分子 对比度越低。

- 1. 在设置菜单上,选择对比度。 出现一个列表。
- 2. 选择您想要的对比度设置。

#### 闲置关机 该选项规定播放机自动关闭之前,闲置状态保持的时间。 设置较低数值可以 维持较长的播放时间。

- 1. 从设置菜单上, 选择闲置关机。 出现一个列表。
- 2. 选择您想要的持续时间。

### 日期与时间 地选项设置播放机的日期与时间。

- 1. 在设置菜单上,选择日期 / 时间。
- 2. 选择日期或时间。
- 3. 选择您想要的值。

TouchPad 地选项允许您调整触感控制面板的设置。

#### 当使用触感控制面板时启用或禁用声音反馈

- 1. 在设置菜单上, 选择 TouchPad。
- 2. 选择 Clicker。
- 3. 选择您想要的选项。

#### **ZEI** Touch

#### 轻按触感控制面板,而非确定按钮选择选项。

- 1. 在设置菜单上, 选择 TouchPad。
- 2. 选择轻按选择。
- 3. 选择您想要的选项。

#### 调整触感控制面板的灵敏度

- 1. 在设置菜单上, 选择 TouchPad。
- 2. 选择灵敏度。
- 3. 选择您想要的选项。
- 语言 医神经性神经制播放机菜单的语言显示。
	- 1. 在设置菜单上, 选择语言。
	- 2. 选择菜单上的语言。

复位设置 网络选项将播放机设置回复到默认设置状态。

1. 在设置菜单上,选择复位设置。出现一个确认窗口。

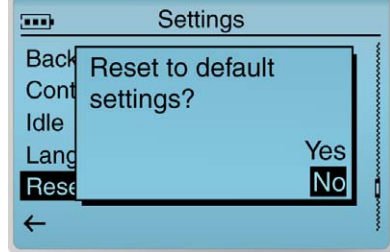

2. 选择是。

播放和管理音乐 *3-25*

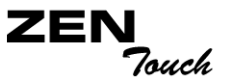

- 进入信息屏幕 播放机的信息 屏幕显示下列信息:
	- 版本 ? 播放机固件版本号以提示您能否更新固件
	- 全部空间 ? 播放机中可供存储音乐或数据的全部空间
	- 可用空间 ? 播放机中存储音乐或数据的可用空间
	- 曲目数量 ? 播放机中存储的曲目数量
	- 专辑数量 ? 播放机中存储的专辑数量
	- 播放列表数量 ? 播放机中存储的播放列表数量

要杳看此屏幕,从菜单屏幕上, 选择信息。

**重启播放机** 如果播放机停止响应,请重新启动播放机。 只要不在曲目传输过程中进行此类操作, 般不会造成数据或者音频曲目丢失。 操作完 成后您可以对曲库中的曲目进行检查。 参见 第 3-8 页的 ["管理音乐](#page-33-0)"。

> 重新启动播放机: 将细长物体的一端 (例如 一根拉直的曲别针)插入复位孔。

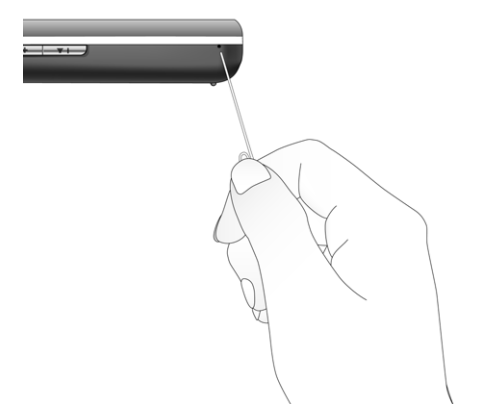

**ZEN** Touch

锁定播放机和 解除播放机的 锁定

锐定您的播放机 将开关推向右侧。播放机被锁定。

(例如, 播放 / 暂停), 可以启用该功能。

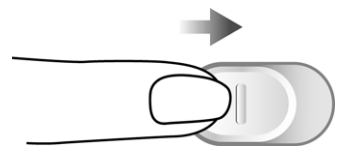

锁定播放机将禁用播放机上的所有按钮。 如果您不希望任何按钮被意外触碰

为播放机解除锁 定 将开关推向左侧。 播放机即被解除锁定。

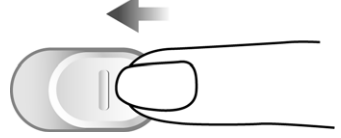

# CREATIVE

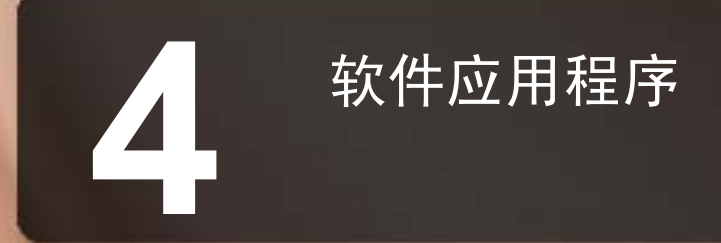

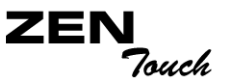

## 软件应用程序

关于 Creative MediaSource 和 NOMAD Explorer

Creative MediaSource, Creative NOMAD Explorer 以及其他有用的软件, 都包含在安装光盘 (参见第 2-4 页的["安装播放机](#page-21-0)")中。

Creative MediaSource 是编排和传输音频文件的最佳途径。您还可使用 Creative MediaSource 刻录音频 CD。Creative NOMAD Explorer 帮助您管理 数据文件。

使用详情请参考 Creative MediaSource 或者 NOMAD Explorer。

CD 刻录功能仅在某些特定的 Creative MP3 播放机中可用。

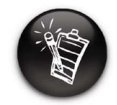

如果 Creative MediaSource 无法侦测到 CD-R 或者 CD-RW 光驱,从 www.creative.com/ support/ 下载并安装 Creative CD 刻录驱动升级。

# CREATIVE

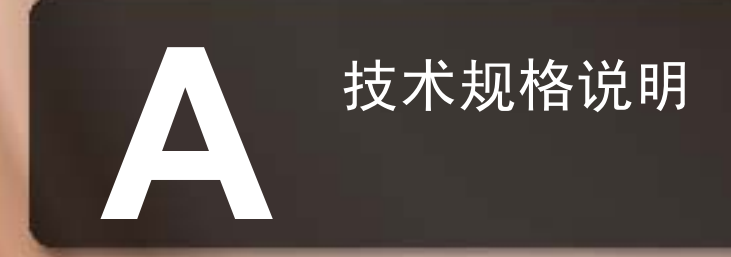

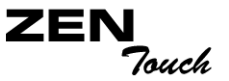

## 技术规格说明

尺寸大小 □ 68.60 mm x 104.60 mm x 22.00 mm

重量 (包含可充电 □ 203 克

电池)

内存 □ 16 MB

容量 20 GB 硬盘

电池类型 → □ 锂电池 (可充电)

电池使用时间 ( 播 放时间 )\*

- □ 锂电池完全充电后可供长达 24 小时连续播放 (MP3 格式 128 kbps)。下 列现象可能使播放时间变短:
	- 播放编码率超过 128Kbps 的 MP3 曲目
	- 播放时频繁使用跳跃、快进或后退功能
	- 音量过大,使用时间过长
	- 背景光照明时间过长 (超过 5 秒)
	- WMA 文件播放

<sup>\*</sup> 支持以 128 kbps 标准编码的曲目连续播放时间。

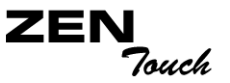

#### 操作条件 □ 温度: 5°C 到 45°C □ 湿度: 10% 至 85%

存储条件 □ 温度: 0°C 到 60°C □ 湿度: 10% 至 90%

#### 接口 □ USB  $2.0/\text{USB}$  1.1

#### 信噪比 □ 高达 97 dB (耳机)

#### 播放格式<sup>\*\*</sup> □ MP3 (以 8、16、22.05、24、32、44.1 和 48 kHz) □ WMA (以 32、44.1 和 48 kHz) □ Wave (以 16、22.05、24、32、44.1 和 48 kHz)

声道分离度 □ 高达 74 dB (耳机)

谐波失真 <0.1%

频率响应 20 Hz ~ 20000 Hz

操作系统 / 固件 □ 可通过 Internet 升级

\*\* 固件升级可通过 www.creative.com 获取

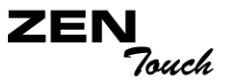

### 耳机输出 □ 3.5 mm 立体声迷你插孔, 每个声道 20 mW, 32 ohms 阻抗 1 kHz

- LCD 显示屏 □ 160\*104 像素超大 EL 背光显示屏, 蓝色
- 数据接口  $\Box$  USB 2.0/USB 1.1
- EQ 参数均衡

# CREATIVE

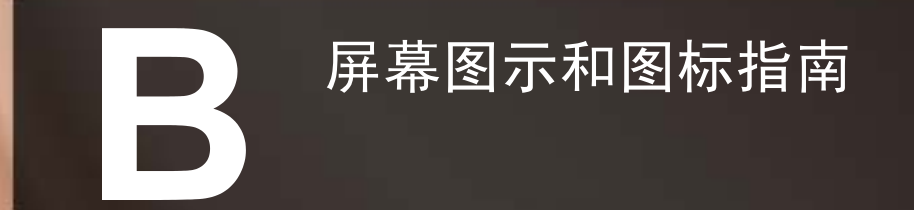

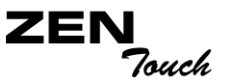

## 屏幕图示和图标指南

信息图示 以下为使用某个操作时屏幕出现的相关图标。

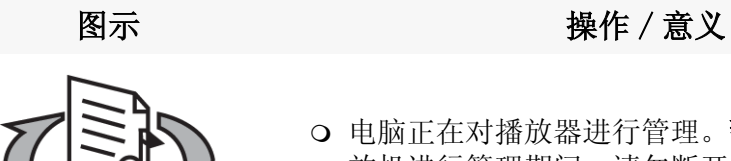

- 
- 电脑正在对播放器进行管理。警告:在电脑对播 放机进行管理期间,请勿断开连接。

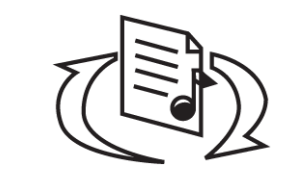

 电脑没有对播放机进行管理。使用播放机之前, 先断开播放机与电脑的连接。

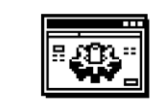

您正在对播放机固件进行升级。

**Upgrading Firmware** 

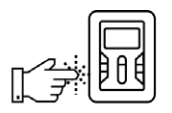

固件升级完成。重新启动播放机使新固件生效。

Please reset player

**ZEN** Touch

如果发生故障,可以参考下表找出问题原因。

| 图示                                  | 可能的原因                                | 建议操作                                  |
|-------------------------------------|--------------------------------------|---------------------------------------|
| <b>Firmware Problem</b>             | ○ 保存设置时发生电力<br>意外流失                  | ○ 下载最新版本的固件<br>○ 重新加载固件<br>○ 联系用户支持服务 |
| <b>Harddisk Problem</b>             | 物理缺陷<br>$\Omega$<br>震动过多<br>$\Omega$ | ○ 联系用户支持服务                            |
| <b>DEBI</b> ,<br><b>Low Battery</b> | ○ 电池耗尽, 播放机无<br>法开启                  | ○ 为电池充电                               |
| <b>Hardware Problem</b>             | 固件损坏<br>$\Omega$                     | ○ 参见固件问题解决方法                          |
| <b>Re-building Library</b>          | ○ 音频文件传输时发生<br>电力意外流失                | ○ 让固件进行库的重新构成                         |

播放图标 以下图标通常可在选定音乐屏幕中找到。

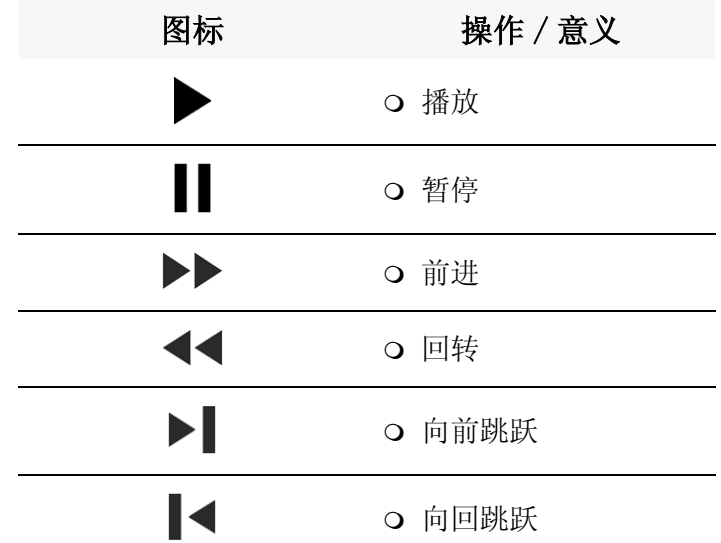

# $ZEN$ <br>Touch

## 播放模式图标

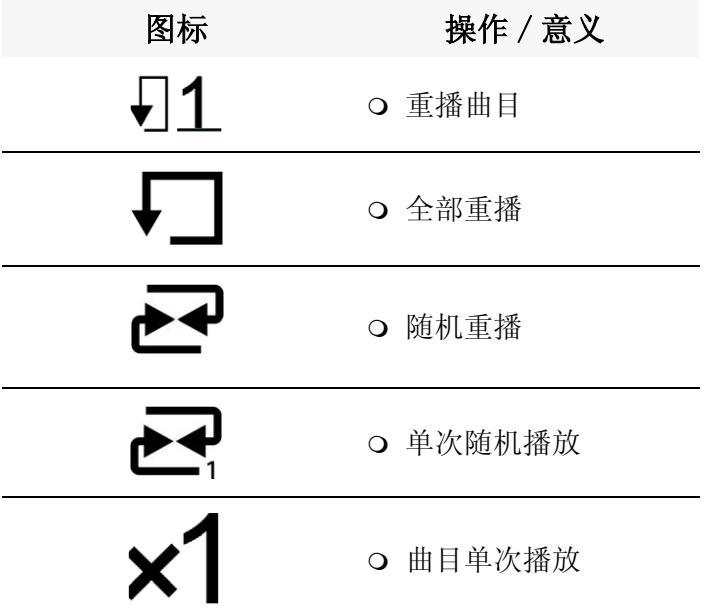

# CREATIVE

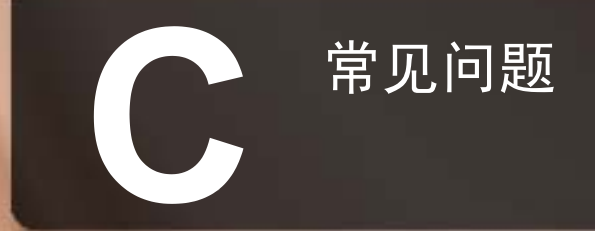

## 常见问题

本节涵盖了您在使用播放机时可能碰到的问题。 我们将常见的问题分门别 类,以便于您参考。 如果您在使用本产品过程中碰到更多问题,您可能想求 助于我们的自助工具 "信息库"。 进入 www.creative.com 并选择您所在的 区域。

#### 白 动 播 放 不如 安装光盘插入后安装程序没有自动运行怎么办?

可能没有启用 Windows 系统中的自动播放功能。

#### 通过我的电脑快捷菜单运行安装程序

- 1. 双击 Windows 桌面上的**我的电脑**图标。
- 2. 右击 CD-ROM 驱动器图标, 然后单击自动播放。
- 3. 按屏幕提示操作。

#### 通过自动插入提示启用自动播放

- 1. 单击开始 -> 设置 -> 控制面板。
- 2. 双击系统图标。系统属性对话框出现。
- 3. 单击**设备管理器**标记,然后选择 CD-ROM 驱动器。
- 4. 单击属性按钮。
- 5. 单击设置标记,然后选择自动插入提示。
- 6. 单击确定按钮。

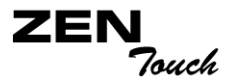

### 特性 初某在播放列表内有多个专辑,可以仅重复播放其中某一个专辑吗?

很遗憾,不能。您仅能够选择重复播放一个曲目或全部曲目。

#### 当我在寻找标题开头字母为 "A"的曲目时,为什么播放机却显示出一个开头 为"B"的曲目?

当您使用查找功能寻找一个曲目时,播放机将搜寻最为接近的曲目。 如果没 有曲目以 "A"开头,最匹配的就是 "B"。

**常规 有关播放机的官方信息从何处获得?** 

访问 www.NOMADWorld.com 可获取与您的播放机、Creative 的 MP3 播放机及 其配件相关的更新、下载文件。

#### 我的播放机死机了。 我该怎样做?

您可以重新启动播放机。 将细长物体的一端 (例如一根拉直的曲别针)插入 复位孔。

#### 如何获得播放机的配件?

访问 www.NOMADWorld.com 可获取配件的最新信息。

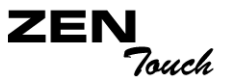

#### Windows XP 提示播放机软件未经认证。 如何操作?

产品发行的时候, Microsoft 建议有关公司提交他们的硬件解决方案进行认 证。 如果不提交硬件设备的驱动程序,或没有经过 Microsoft 的认证,将出 现类似下面的警告讯息。

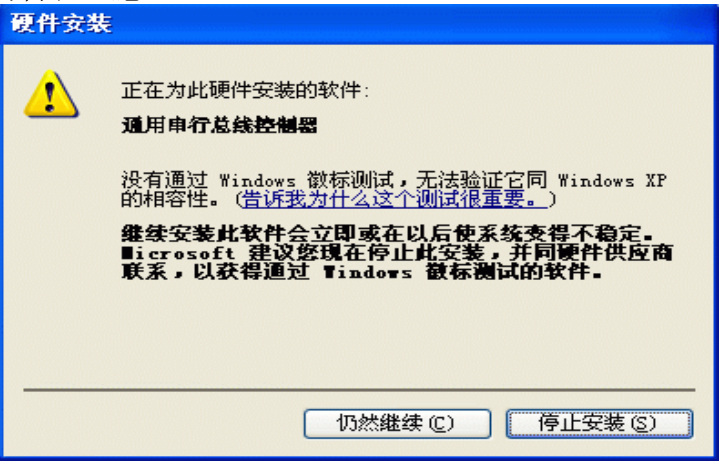

安装驱动程序或更新时您可能会看到此讯息。这时,您可以选择单击仍然继 续按钮。 Creative 已经在 Windows XP 环境中测试过此驱动程序或更新,该 程序不会对您的电脑产生不利影响。

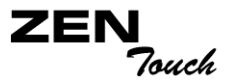

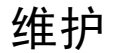

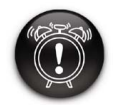

从恢复模式屏幕上选择格式 化所有将清除您的播放机内 存和所有硬盘内容。 格式 化播放机之前保存播放机的 内容副本。

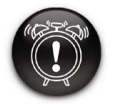

选择恢复模式屏幕上的重新 加载固件将清除播放机固 件。 除非您下载了播放机 的最新固件版本或者收到 Creative 用户服务中心的 相应提示,否则请勿选择重 新加载固件。

#### 维护 我需要为播放机的硬盘整理碎片吗?

由于各种原因播放机中的曲库和曲目可能偶尔会出现运作不正常的情况,例 如曲库在没有任何变更的情况下仍然经常或定期重组。 通过播放机的恢复模 式菜单运行清除程序会清除、重组和识别曲库并恢复其最佳性能。 清除播放 机之前请保存播放机的内容副本。

#### 清除播放机硬盘:

1. 要进入恢复模式,按下并按住播放 / 暂停按钮 ■ | 同时将细长物体的

一端(例如一根拉直的曲别针)插入复位孔。持续按住播放/暂停按钮 直到出现恢复模式屏幕。 显示以下四个选项: 清除,格式化所有,重新 加载固件和重启。

- 2. 要清除播放机硬盘,选择清除。
- 3. 清除完成后,选择重启。 播放机重启并重组曲库。

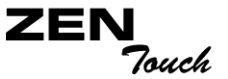

#### 用決 我能带着播放机进行慢跑吗?

最好不要使播放机受到较小、但是连续不断的震动。 您可以在散步时带着 它。

#### 是否应该使播放机长时间的连接着电源适配器?

不应该。 充完电或使用播放机时,应将其与电源适配器断开连接。 如果不断 开连接会使播放机过热,对播放机和电池都不利。

#### 可以把播放机作为便携式数据储存装置吗?

可以。但是播放机的设计基本上是针对储存和播放音频文件的,而不是一个 额外的硬盘。 您可以使用提供的 USB 连接线迅速的将文件数据传输至 / 自播 放机。 播放机不会被认作硬盘。 使用 NOMAD Explorer 应用程序来帮助您管 理数据文件。

#### 如果电源适配器损坏或丢失,我能购买一个类似的适配器替代吗?

不能。变压器可能同您的播放机不兼容,甚至造成损坏。 您应该通过 www.NOMADworld.com 或者当地的 Creative 办事处 / 经销商更换变压器。

#### 我能通过播放机传输受 DRM 保护的 WMA 文件吗?

可以。 要传输受 DRM 保护的 WMA 文件,您可以使用 Windows 媒体播放器或 Creative MediaSource。 如果您正在使用 Nomad Explorer, 请勿试图通过 "拖放"或"剪切-粘贴"方式传输 DRM 保护的 WMA 文件。此项操作不会 传输允许您播放曲目的授权。

#### 我需要经常充电。 有什么办法可以延长电池使用时间吗?

通常情况下,任何要求播放机读取硬盘的操作都将消耗电池电力。因此,建 议您不要将播放机装满文件。 但是,某些操作消耗的电力更多: 将背景光开启的时间设置的过长。 时间设置的短一些能节省电力。

常见问题 *C-5*

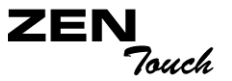

- 高对比度设置。 尽量不把播放机显示屏的对比度设置得过高。
- 使用快进 / 回转功能的次数太多。
- 频繁的开关播放机。
- 音量过大,使用时间过长

关于电池充电和使用指示,参见第 2-1 页的["为电池充电](#page-18-0)"。

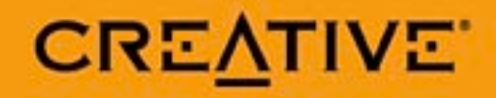